# Korisničko uputstvo web aplikacije Servisa javnog zdravlja Republike Srbije

- Autentifikacija -

# <span id="page-1-0"></span>Sadržaj

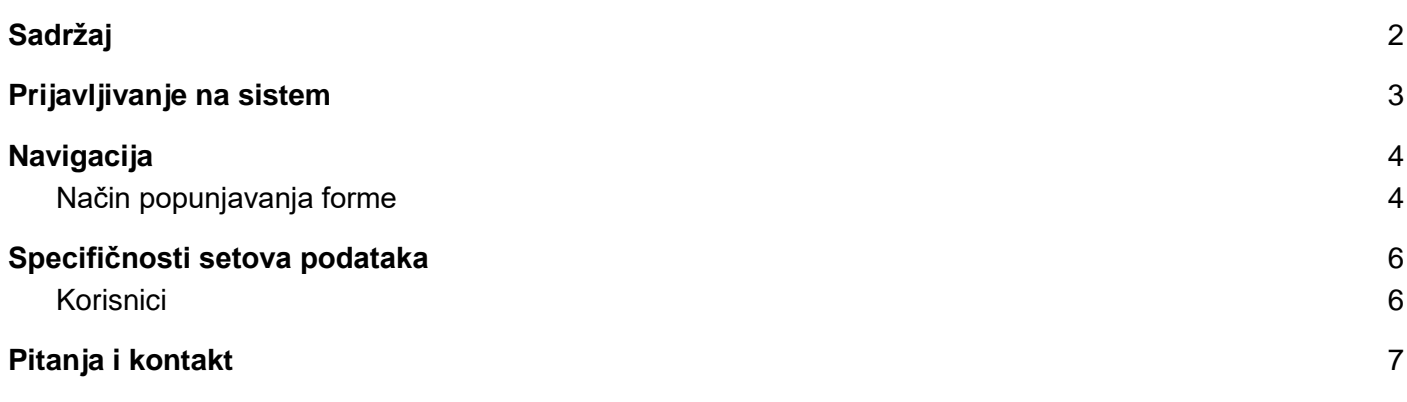

### <span id="page-2-0"></span>Prijavljivanje na sistem

Korisnik započinje rad u sistemu preko internet pretraživača unosom URL-a u adresno polje:

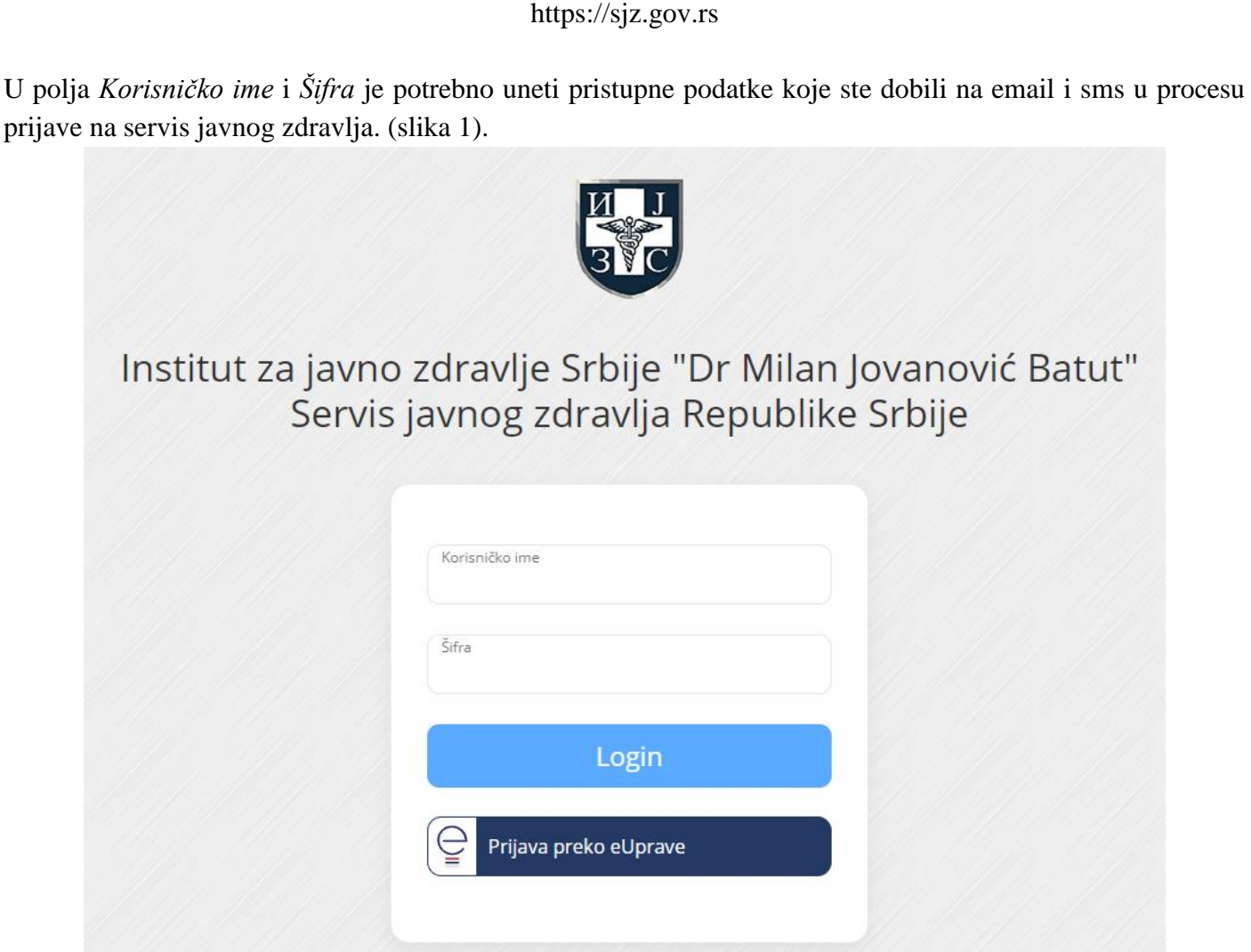

*Slika 1*

Nakon unosa, u zavisnosti od unešenih podataka, moguća su dva slučaja:

- 1. Uspešno ste se prijavili na sistem, nakon čega ćete biti usmereni na stranu za rad sa sistemom,
- 2. Niste se uspešno prijavili bilo zbog pogrešno unetih pristupnih podataka, neuspele identifikacije preko eUprave, nedefinisane ili istekle autorizacije.

Prilikom unosa pristupnih podataka bitno je da se poštuju pravila pisanja velikih i malih slova, kao i specijalnih karaktera. Ukoliko niste sigurni da ste pravilno uneli šifru dobra je praksa da je prvo otkucate u nekom programu gde su vidljivi karakteri, a da je potom prekopirate u polje na formi za unos. Ukoliko ste zaboravili šifru potrebno je da se obratite administratoru korisničkih naloga u vašoj ustanovi.

### <span id="page-3-0"></span>**Navigacija**

Nakon uspešnog prijavljivanja na sistem otvara se početna strana sa osnovnim informacijama i navigacijom. Osnovna navigacija se razlikuje za svaki definisani nivo autorizacije u sistemu i dostupan je na svim stranicama izuzev stranice za unos pristupnih podataka. Do svake od izlistanih opcija za rad sa aplikacijom dolazi se klikom na željenu stavku u sekciji, a ne vraćanjem unazad (klikom na opciju Back u osnovnom internet pretraživaču) (slika 2).

|                                 |                 | U                     |                        | $\circ$<br>$\sqrt{2}$                         |
|---------------------------------|-----------------|-----------------------|------------------------|-----------------------------------------------|
| ♦ INDIVIDUALNI                  | <b>♦ ZBIRNI</b> | <b>+ ISTRAŽIVANJA</b> | <b>EXAMPLE BOLESTI</b> | <b><math>\spadesuit</math> ADMINISTRACIJA</b> |
| ▼ & Prijava-odjava zaposlenog   |                 |                       |                        |                                               |
| 警 Zaposleni                     |                 |                       |                        |                                               |
| <b>Specijalizacije</b>          |                 |                       |                        |                                               |
| <b>©</b> Angažmani              |                 |                       |                        |                                               |
| 春 Radno mesto                   |                 |                       |                        |                                               |
| <b>W</b> Organizacione jedinice |                 |                       |                        |                                               |
| El Liberachila                  |                 | $-111$                |                        |                                               |

*Slika 2*

#### <span id="page-3-1"></span>Način popunjavanja forme

Prilikom popunjavanje ove ili bilo koje druge forme u aplikaciji unose se vrednosti u polja koja mogu prihvatiti:

- Tekstualne zapise,
- Numeričke zapise,
- Izbor jedne od ponuđenih opcija,
- Izbor datuma,
- Pretragu raspoloživih opcija unosom dela vrednosti koji se traži,
- Izbor više ponuđenih opcija.

Nakon popunjavanja polja u formi, moguće je potvrditi unos, odustati ili isprazniti sva polja.

Potvrdom unosa, prikazaće se status grešaka, ako unos nije uspešan (slika 3).

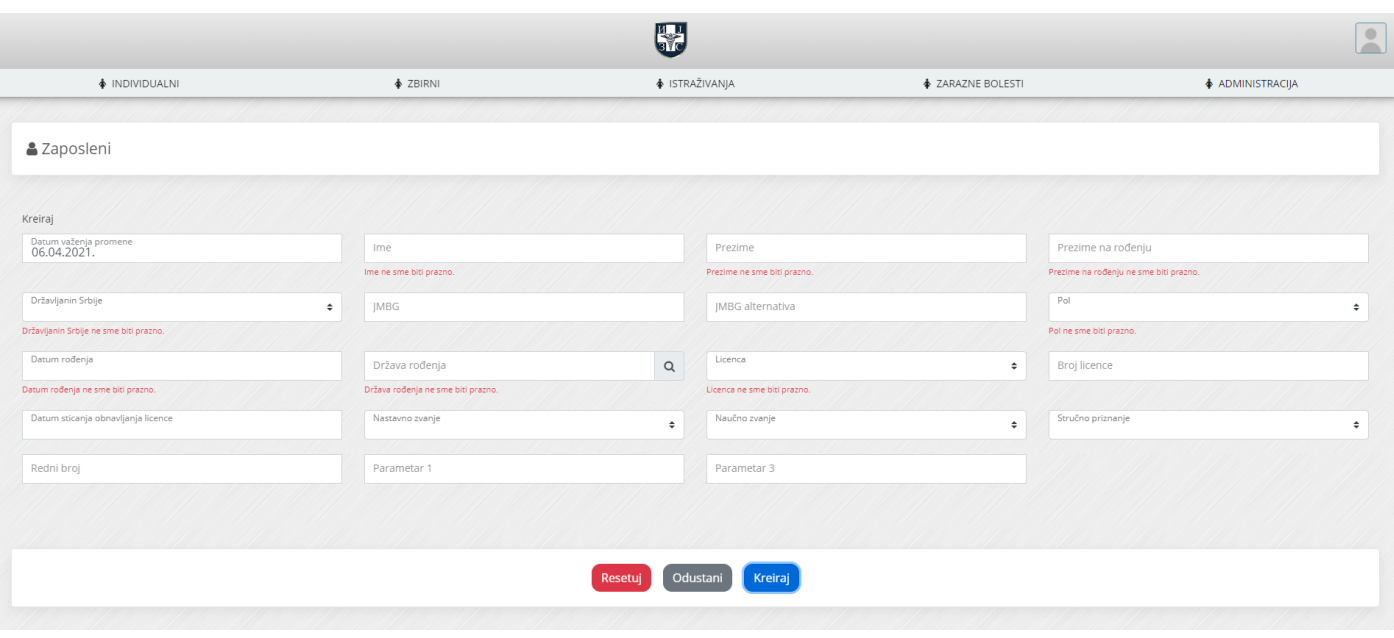

*Slika 3*

Potvrdom unosa, ako je unos uspešno realizovan, korisnik će se preusmeriti na stranu za prikaz i pretragu unetih setova podataka (slika 4).

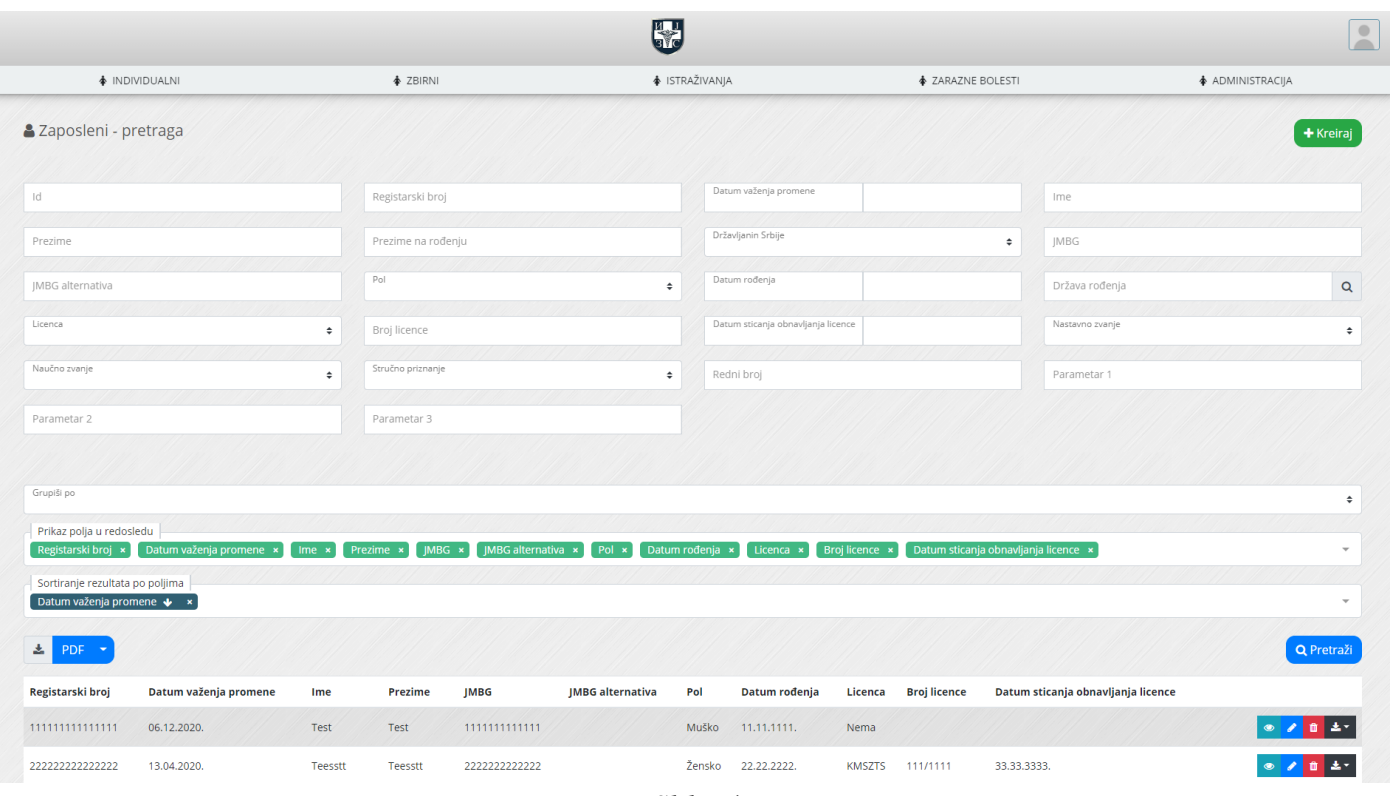

*Slika 4*

### <span id="page-5-0"></span>Specifičnosti setova podataka

Servis javnog zdravlja je projektovan kao standardizovan skup formata, algoritama i procedura za rad. Svaki set podataka koji ga čini podržava identičan skup funkcionalnosti:

- Unos podataka,
- Pregled podataka,
- Izmena podataka,
- Pretraga podataka,
- Izvoz podataka,
- Brisanje podataka.

Sledi presek specifičnih ponašanja pojedinihi setova podataka kojima može pristupiti korisnik sa ovom korisničkom ulogom.

#### <span id="page-5-1"></span>Korisnici

Da bi se kreirao korisnički nalog, potrebno je da postoji zaposleni za kog se vezuje taj korisnički nalog. Ovo znači da je neophodno da bude unešen prvo osnovni set podataka za zaposlenog, a zatim se kreira korisnički nalog za tog zaposlenog gde je obavezan podatak i identifikator zaposlenog. Moguće je kreirati samo korisnika vezanog za zaposlenog unutar ustanove u kojoj radi korisnik koji ga kreira.

Moguće je kreirati i korisnika vezanog samo za ustanovu, bez veze ka zaposlenom, ali samo u slučaju ako se radi o kreiranju prvog korisnika, odnosno korisnika sa najvećim pravom pristupa u ustanovi, i to od strane odgovornog lica (korisnika) nadređene ustanove.

NAPOMENA: Kreirani korisnik u podređenoj ustanovi je osoba sa najvišim nivoom pristupa za svoju ustanovu.

Email adresa i mobilni telefon bi trebalo da budu lični kontakti osobe za koju se otvara korisnički nalog. U procesu administracije Servisa javnog zdravlja moguće je da će se ovi podaci koristiti kako bi se direktno kontaktirala osoba koja koristi ovaj nalog. Administratori sistema zadržavaju pravo da ne registruju korisnika sa email adresom koja nije prikladna.

Prilikom pretrage zaposlenog kome se kreira korisnički nalog, zaposlenog je moguće naći unosom JMBG-a ili registarskog broja (potreban je tačan pogodak vrednosti da bi se prikazao izbor opcije).

Prilikom kreiranja korisničkog naloga za zaposlene iz vaše ustanove, neophodno je izabrati zaposlenog za kog se vezuje ovaj nalog.

Prilikom kreiranja korisničkog naloga za podređenu ustanovu (korisnika sa najvećim pravom pristupa), neophodno je da ostane prazno polje za izbor zaposlenog.

Nakon iniciranja zahteva za kreiranje korisničkog naloga, zahtev stiže na centralni nivo administracije gde se kompletira proces odobravanjem naloga i automatskim slanjem email-a korisniku sa prvim setom podataka za pristup, a drugim kanalom (SMS porukom) se šalje šifra za pristup sistemu.

Ukoliko korisnik pristupa preko eID sistema eUprave, nije neophodno otvarati mu korisnički nalog, ali je neophodo kreirati mu makar jednu autorizaciju za rad u sistemu.

# <span id="page-6-0"></span>Pitanja i kontakt

Sva pitanja metodološkog i tehničkog tipa je potrebno uputiti kontakt osobi (focal point-u) u nadležnom Institutu/Zavodu za javno zdravlje, a koje je navedeno u Stručno-metodološkom upustvu.